# Верификация профиля учителя и присоединение к сообществу Сферум через VK Мессенджер

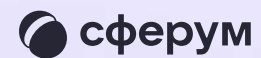

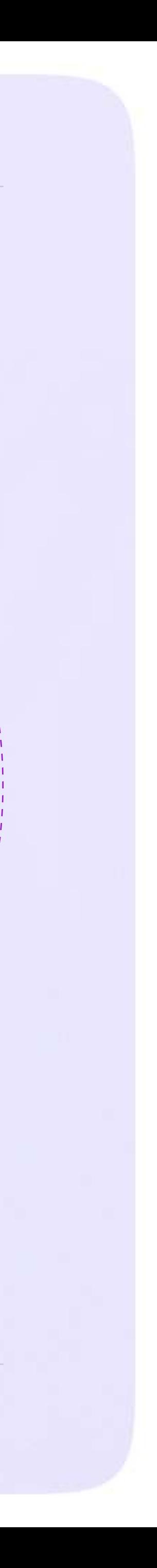

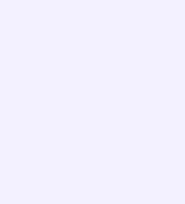

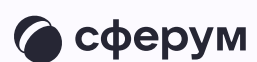

После того как администратор создал классы в сообществе Сферум, присоединиться к нему могут учителя. Педагоги могут войти в сообщество и верифицировать свой профиль в мобильном приложении VK Мессенджер

- Верифицированные учителя
- попадают в сообщество школы
	-
- в Сферуме и отображаются
	-
- в статистике региона в числе
	-
- участников. В VK Мессенджере
	-
- верифицированные педагоги
	-
- преподавателя рядом со своим
- именем в качестве визуального
- подтверждения статуса
- учителя и доступ к списку
	-
- для безопасного общения

получают значок контактов школы

- Верифицировать свой профиль в роли учителя можно, если:
	- Пользователю больше 18 лет
	- Пользователь не состоит ни в одном сообществе Сферума в роли учителя

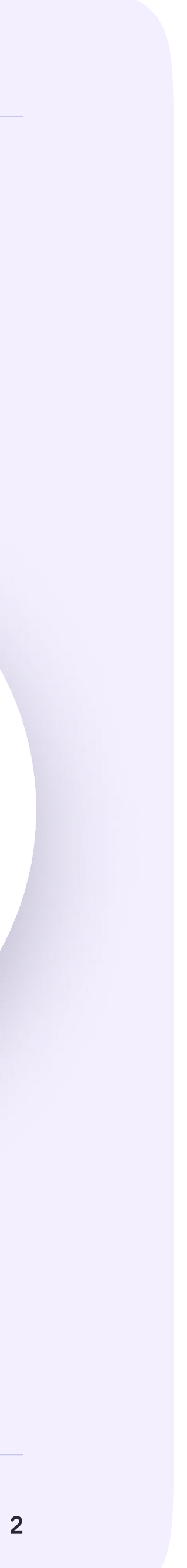

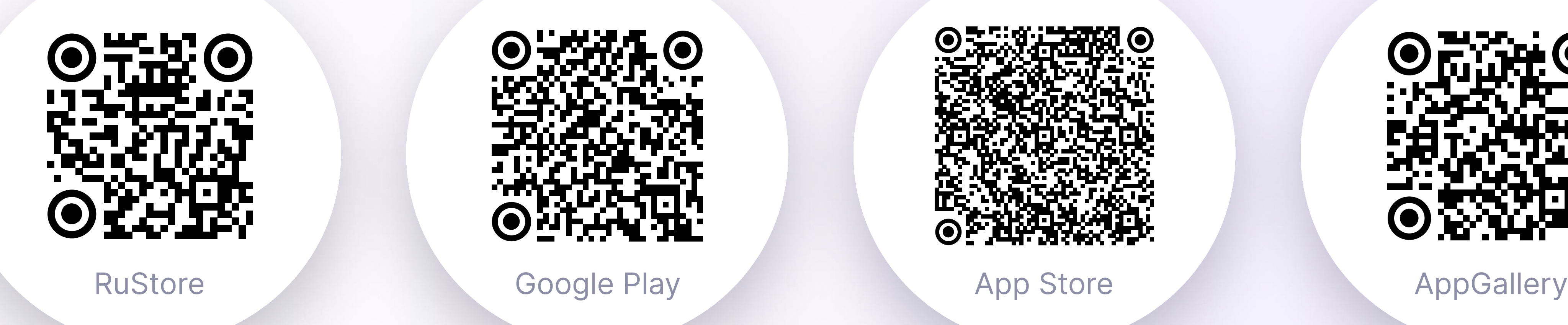

#### Учителю нужно установить приложение VK Мессенджер на смартфон. Приложение доступно в RuStore, Google Play, App Store, AppGallery

Далее педагоги проходят процесс верификации профиля в VK Мессенджере, а вы как администратор принимаете их заявки

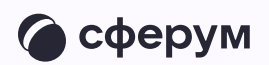

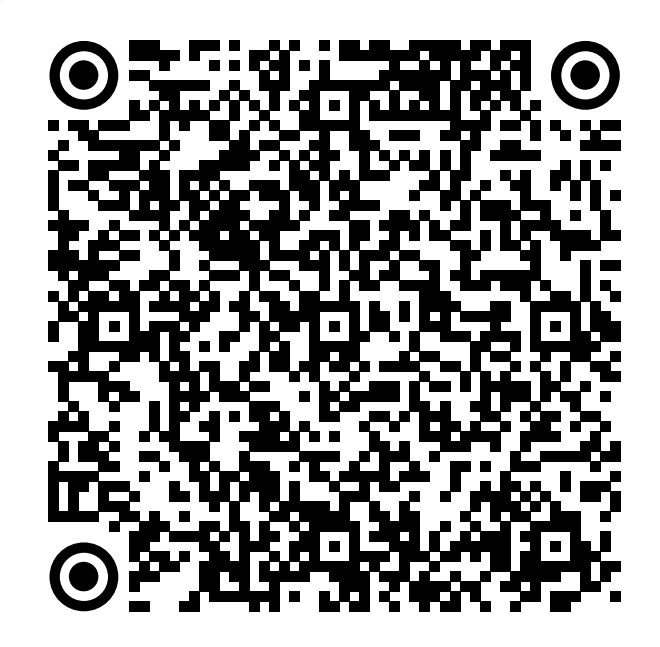

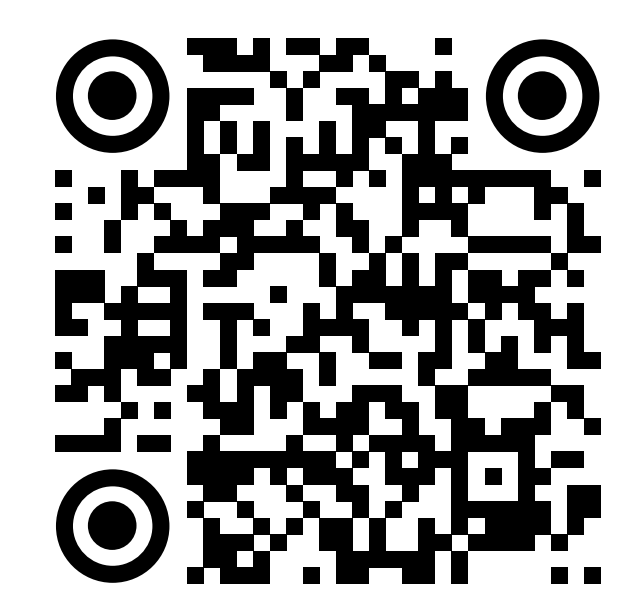

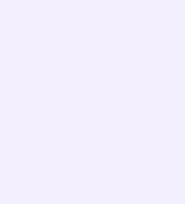

## Как верифицировать профиль учителя в VK Мессенджере

Учителю нужно открыть приложение VK Мессенджер и нажать на кнопку «Создать профиль Сферума»

Регистрация в VK Мессенджере происходит в форме VK ID. Это технологическое решение, которое используют многие российские интернет-ресурсы для аутентификации пользователя. Регистрация в социальной сети ВКонтакте не нужна. Учитель сможет создать учебный профиль в VK Мессенджере вне зависимости от того, регистрировался ли он уже ранее через VK ID или нет

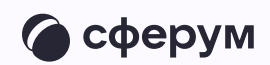

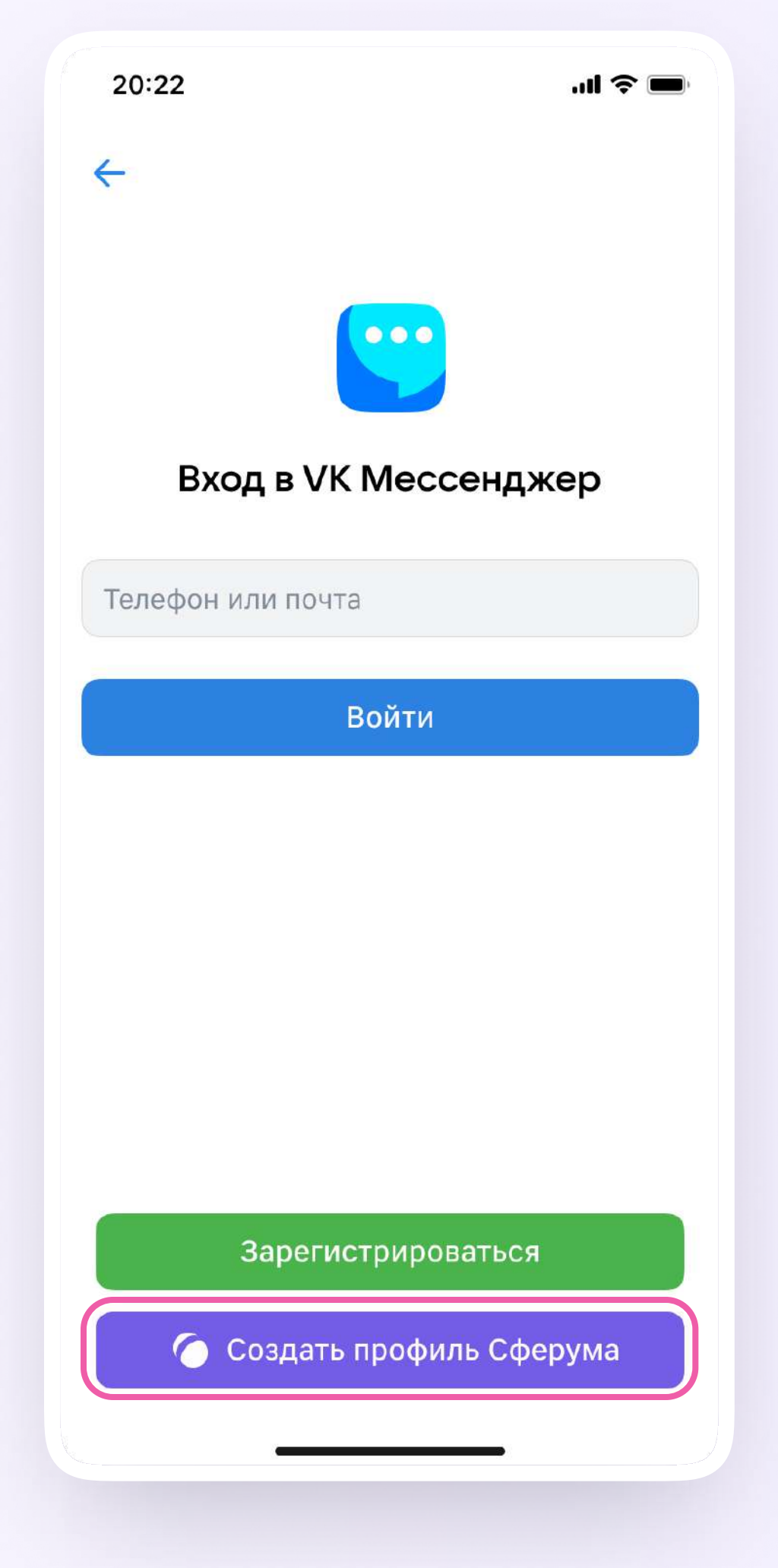

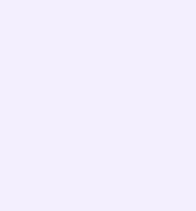

- 2. Учитель вводит свой номер телефона и нажимает кнопку «Продолжить». Далее нужно ввести кодподтверждение, который система отправит на телефон. Если ранее учитель уже регистрировался через VK ID, система попросит ввести пароль
- 3. Теперь учителю нужно заполнить информацию о себе. Учитель указывает имя и фамилию, дату рождения и пол и снова нажимает кнопку «Продолжить»
- 4. Учебный профиль создан! Нужно нажать «Продолжить»

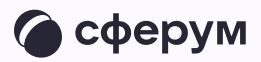

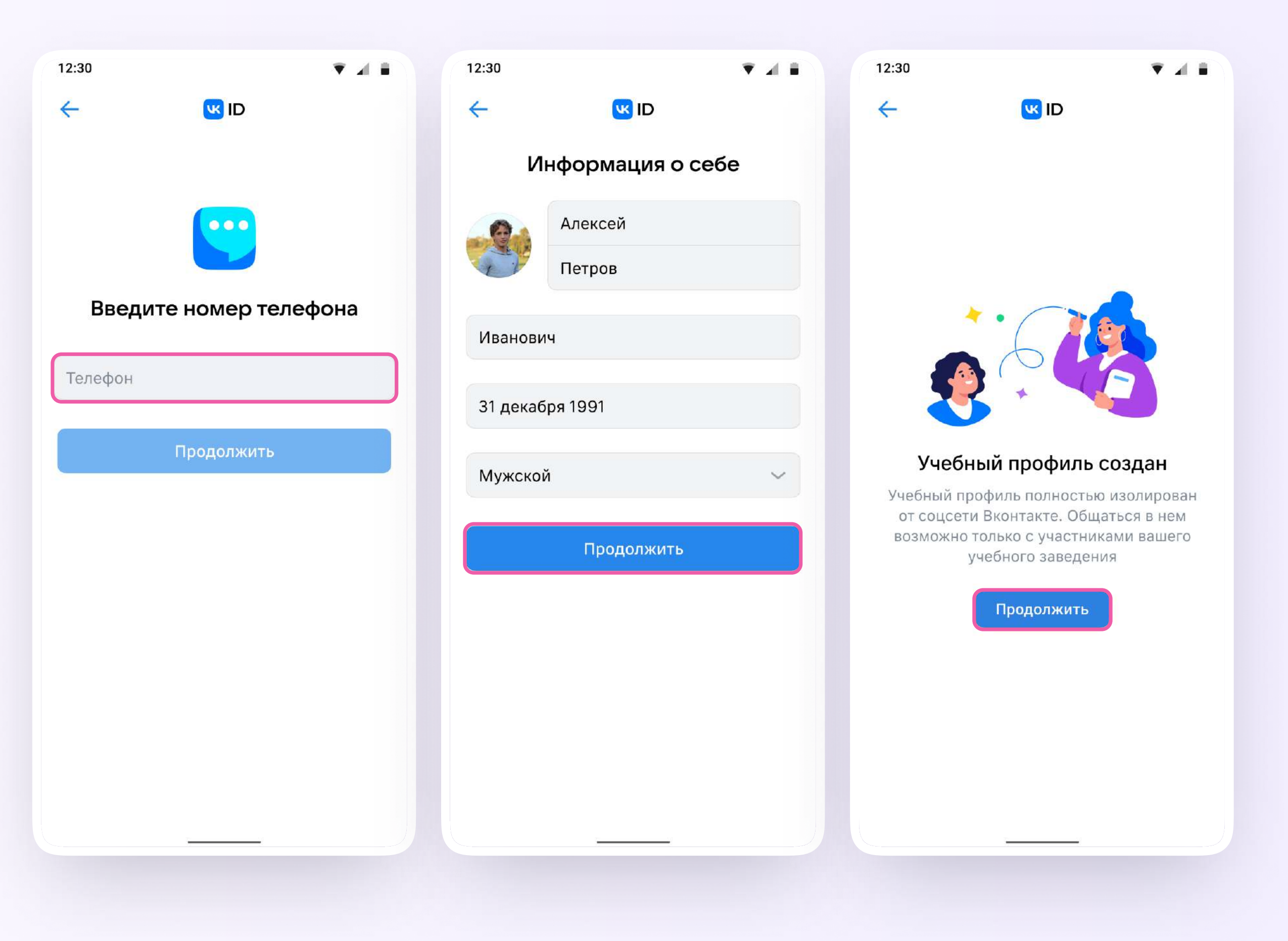

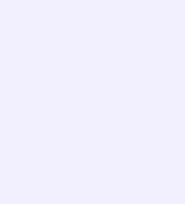

- 5. Далее учителю нужно перейти в раздел «Аккаунт»
- 6. Затем нажать на кнопку «Подтвердить статус учителя»

После этого возможны два варианта

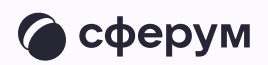

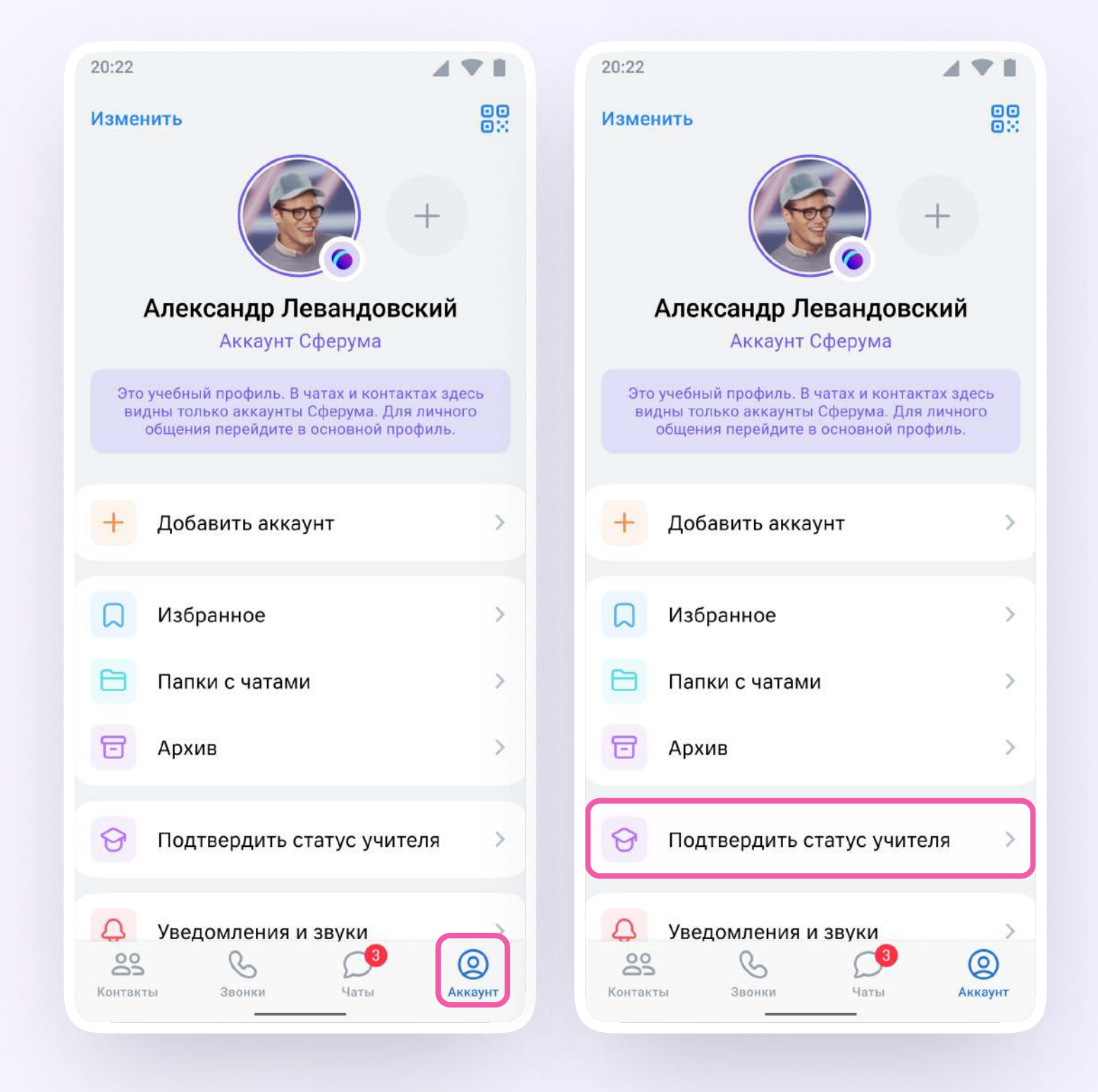

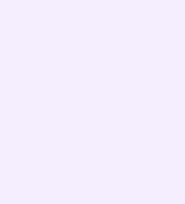

#### Самостоятельная подача заявки в организацию

- 1. Учитель самостоятельно подаёт заявку на вступление в сообщество Сферум. Для этого ему нужно нажать на кнопку «Выбрать организацию»
- 2. Выбрать населённый пункт и нужную организацию

Если не удалось найти нужную организацию, рекомендуем обратиться в поддержку на [info@sferum.ru](mailto:info@sferum.ru)

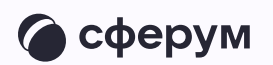

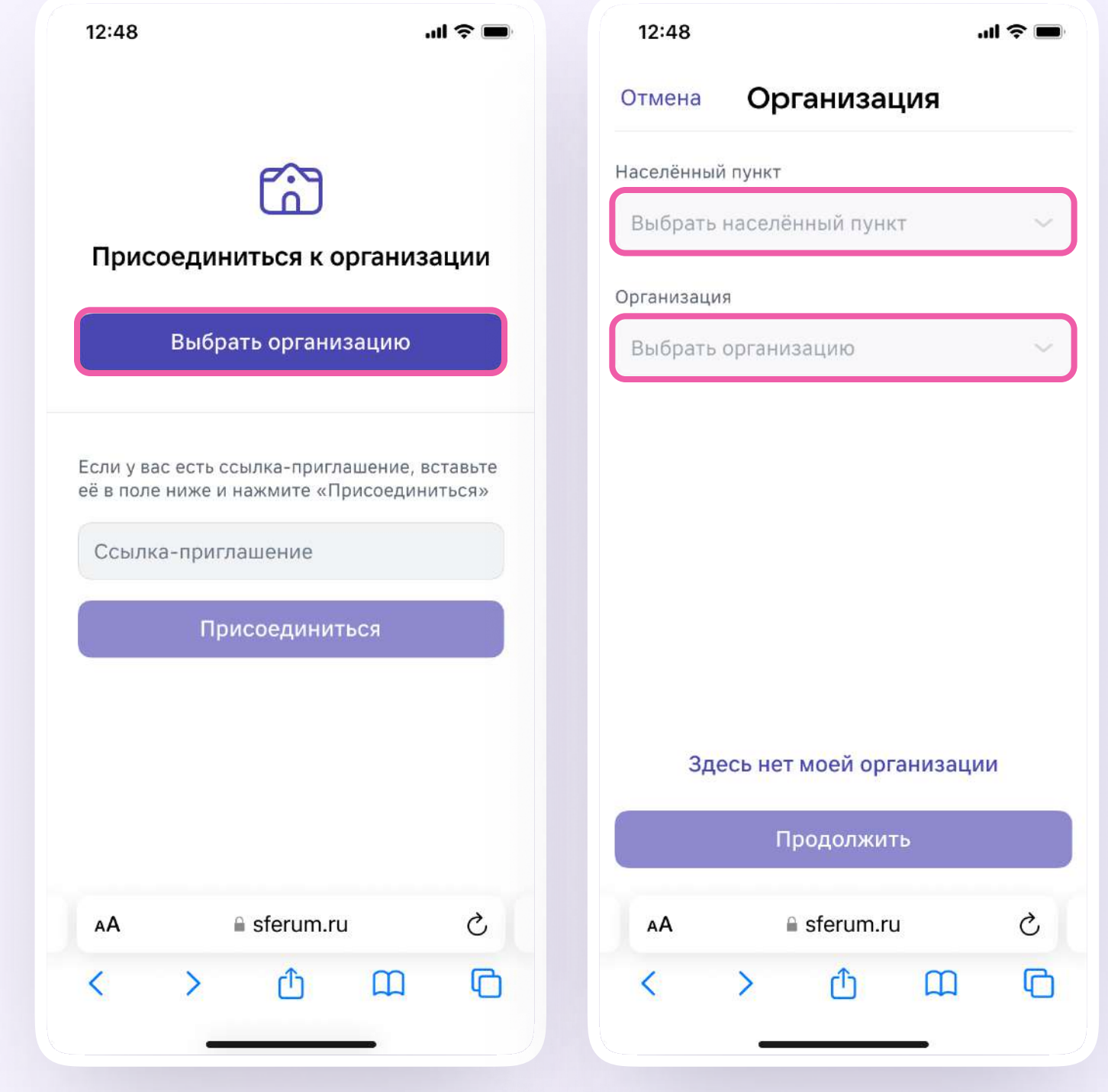

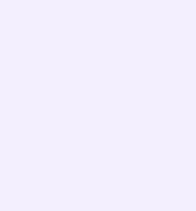

- 3. Затем учитель выбирает роль, предмет и классы, в которых преподаёт
	- Если в этой организации пока нет классов, вступить в неё нельзя. Вам как администратору нужно сначала создать классы, а после — отправить учителям приглашения в сообщество
- 4. После выбора класса и предмета учитель отправляет заявку на вступление в сообщество. У него появится следующее уведомление

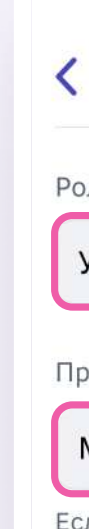

Bt

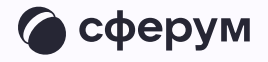

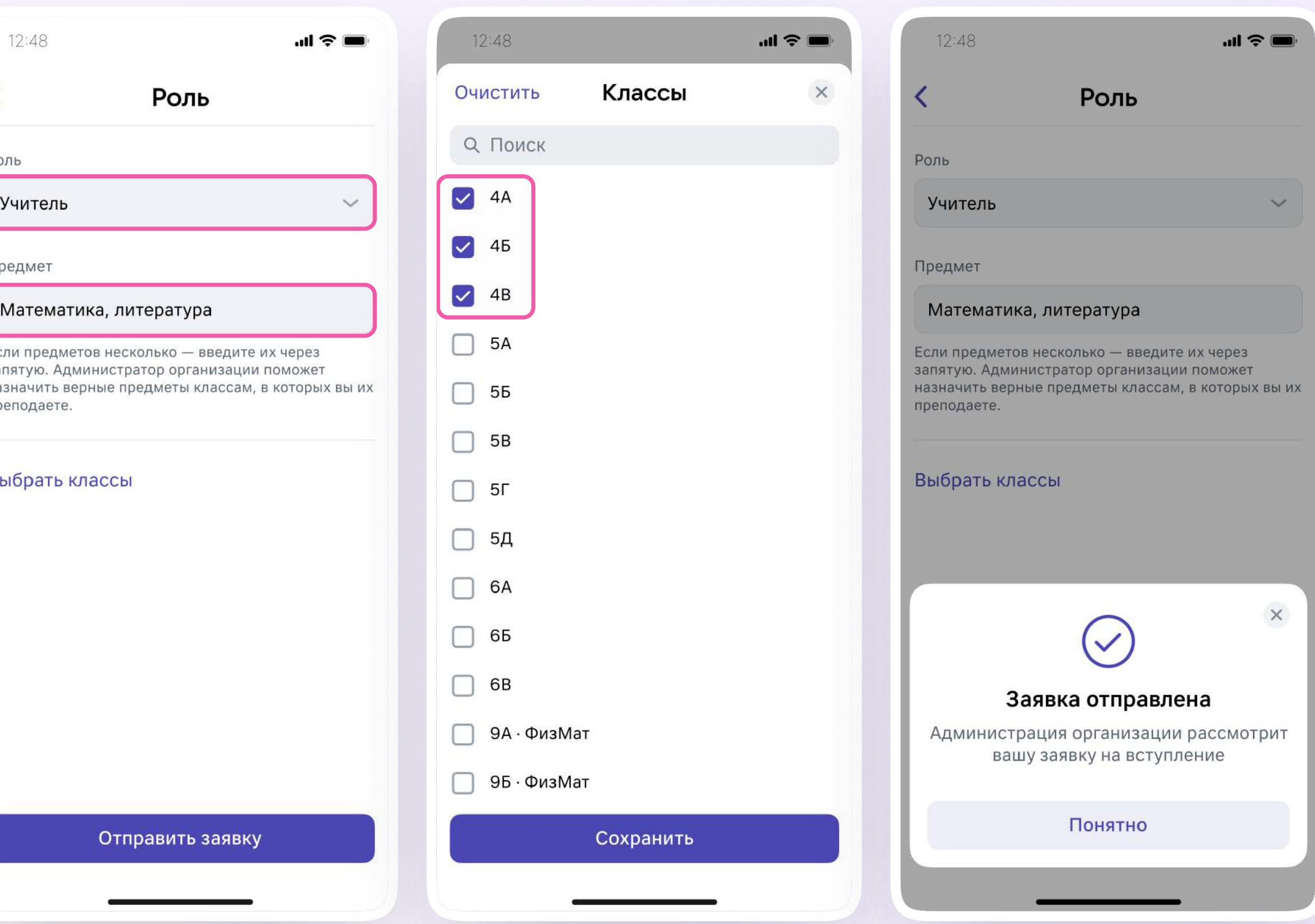

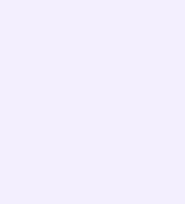

- 5. Вы как администратор рассматриваете заявку от учителя. После того как вы примете педагога в сообщество, учитель получит сообщение
- 6. После этого профиль учителя станет верифицированным. Учитель попадёт в сообщество Сферум и получит значок преподавателя в VK Мессенджере в качестве визуального подтверждения роли учителя

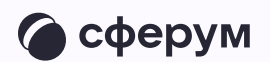

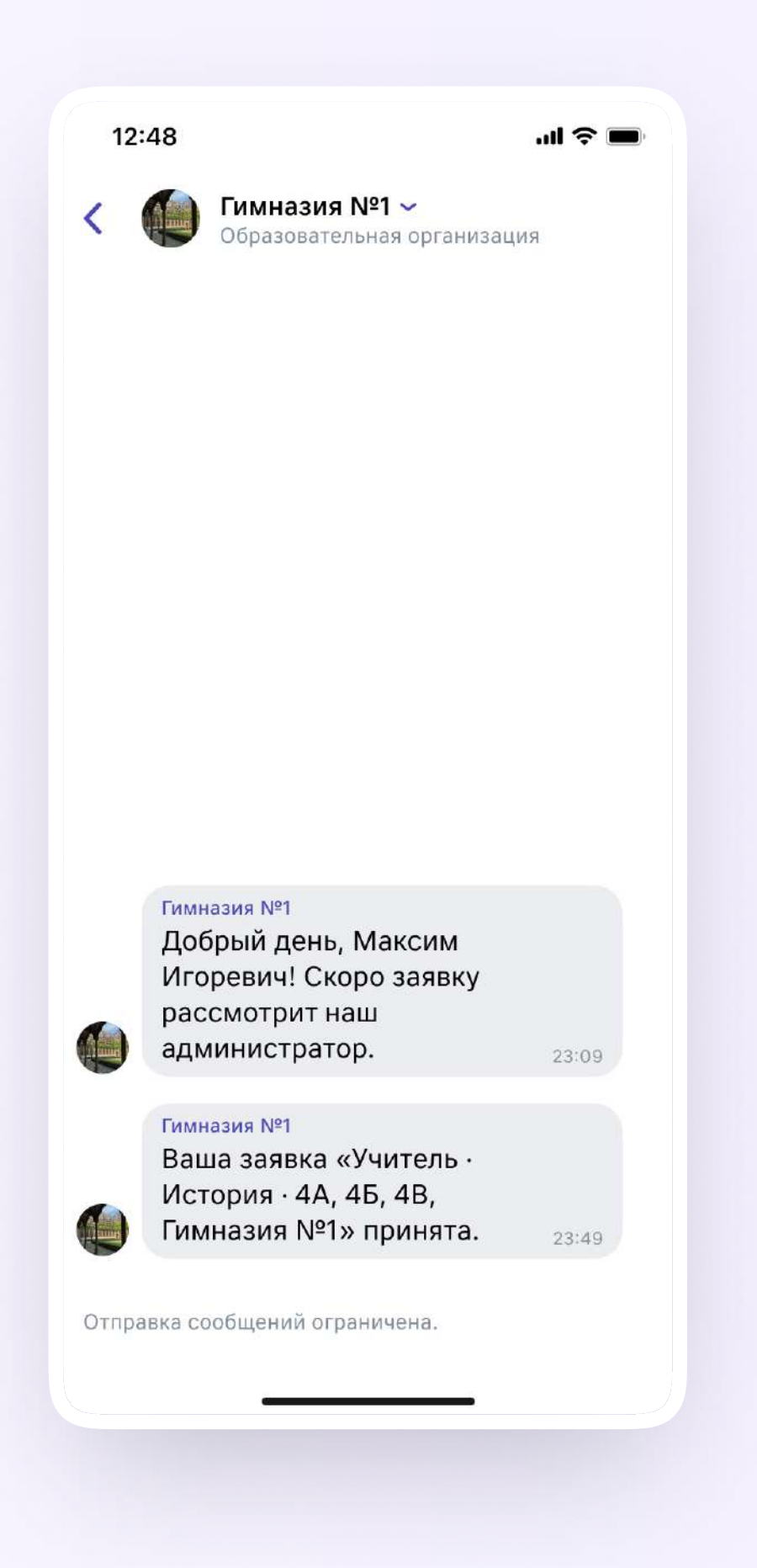

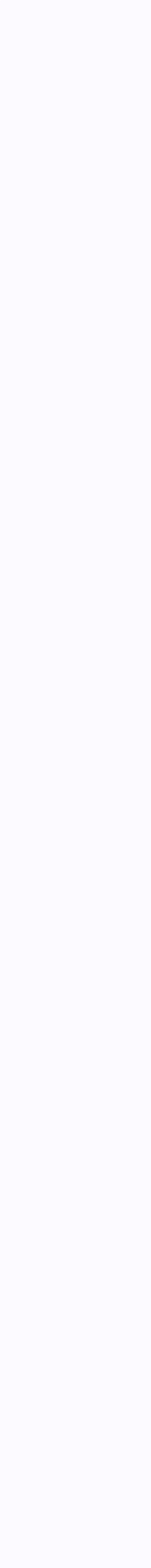

## Присоединение к сообществу школы по ссылке-приглашению от администратора

- 1. После нажатия на кнопку «Подтвердить статус учителя» педагог может вставить ссылку-приглашение от администратора в поле
- 2. Затем учитель вводит название предмета, который преподаёт, выбирает классы, в которых работает, и нажимает на кнопку «Присоединиться»

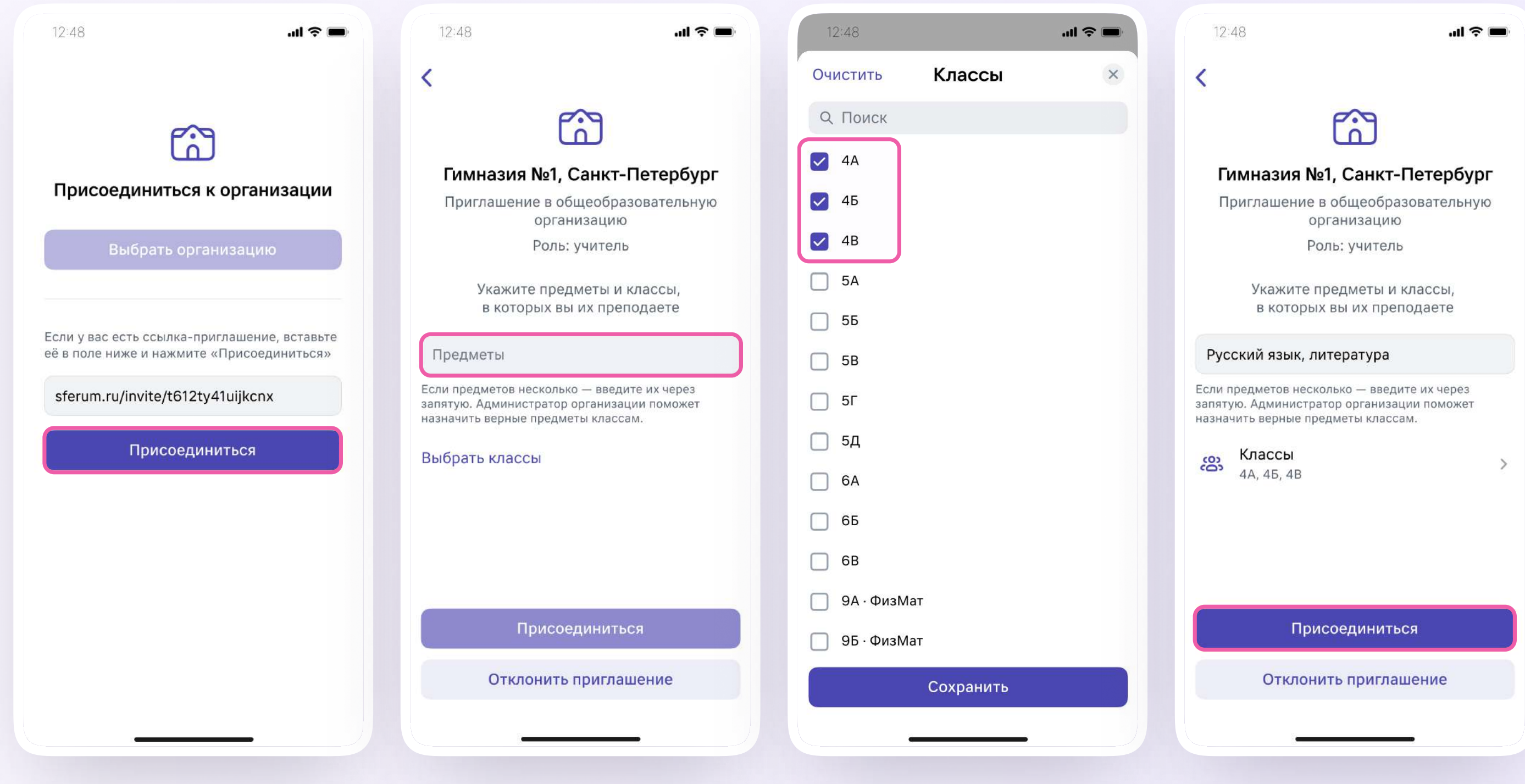

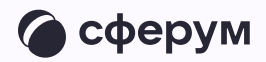

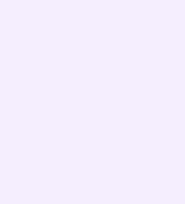

- 3. После этого учитель увидит всплывающее уведомление
- 4. Когда вы как администратор подтвердите заявку, учитель получит такое сообщение

После этого профиль учителя станет верифицированным. Учитель попадёт в сообщество Сферум и получит значок преподавателя в VK Мессенджере в качестве визуального подтверждения роли учителя

Педагог может верифицировать профиль и на компьютере. Мы рассказали об этом в инструкции для учителя

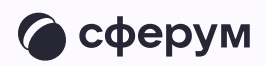

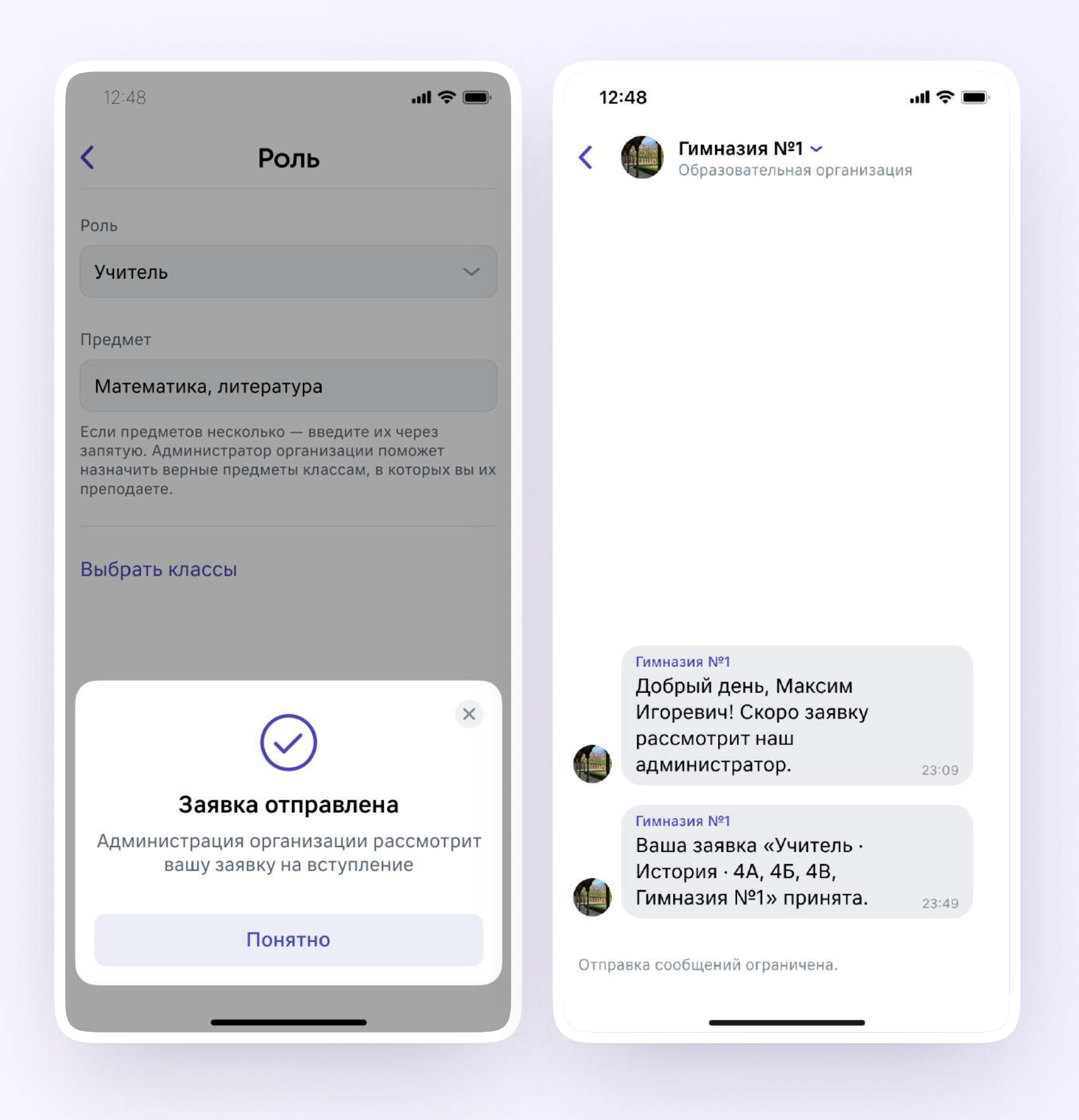